# RESISTIVITY IMAGING:

# step-by-step operation of SYSCAL Switch resistivitymeters

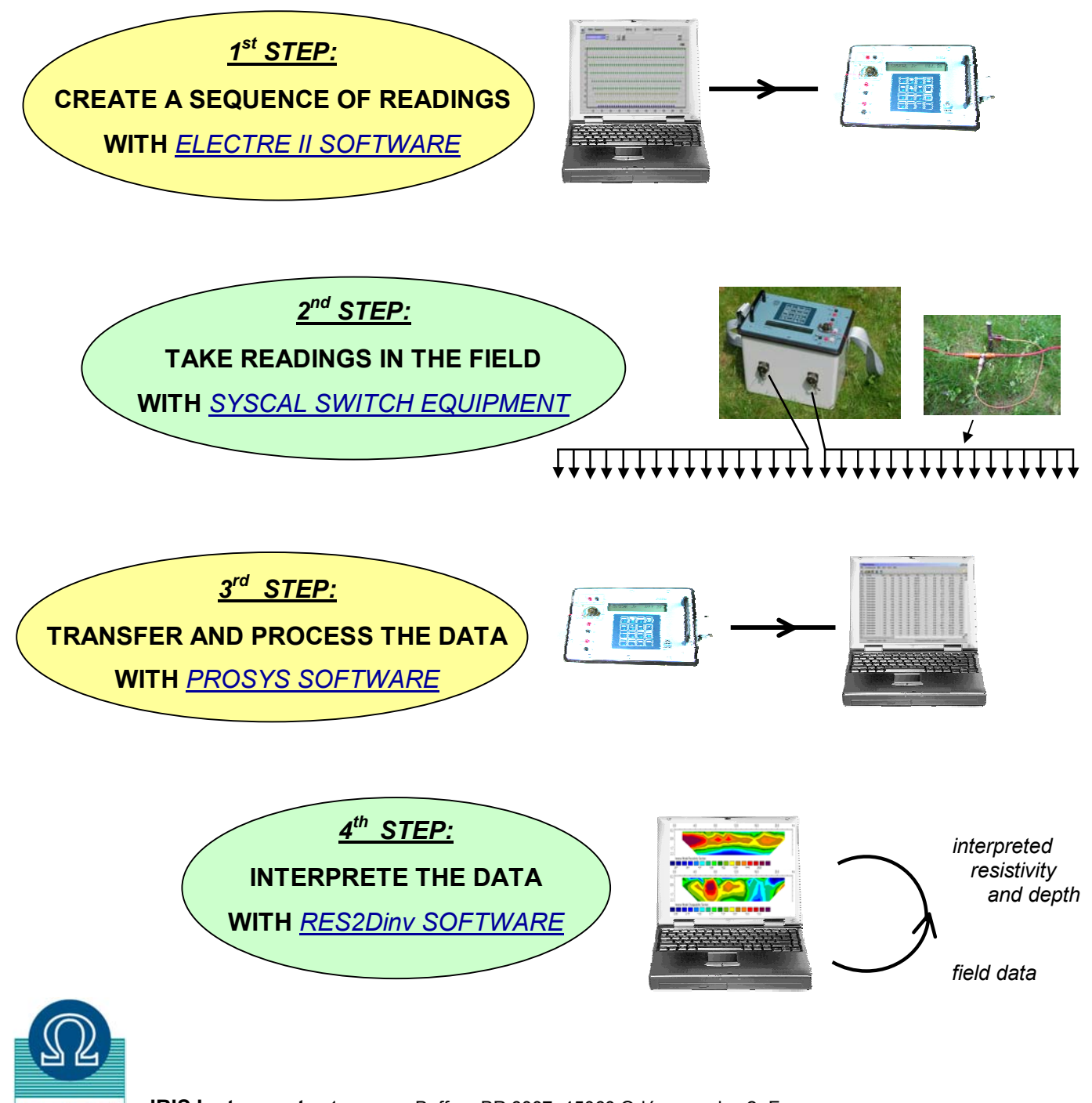

IRIS

### *1st STEP:* **CREATE A SEQUENCE OF READINGS WITH** *ELECTRE II SOFTWARE*

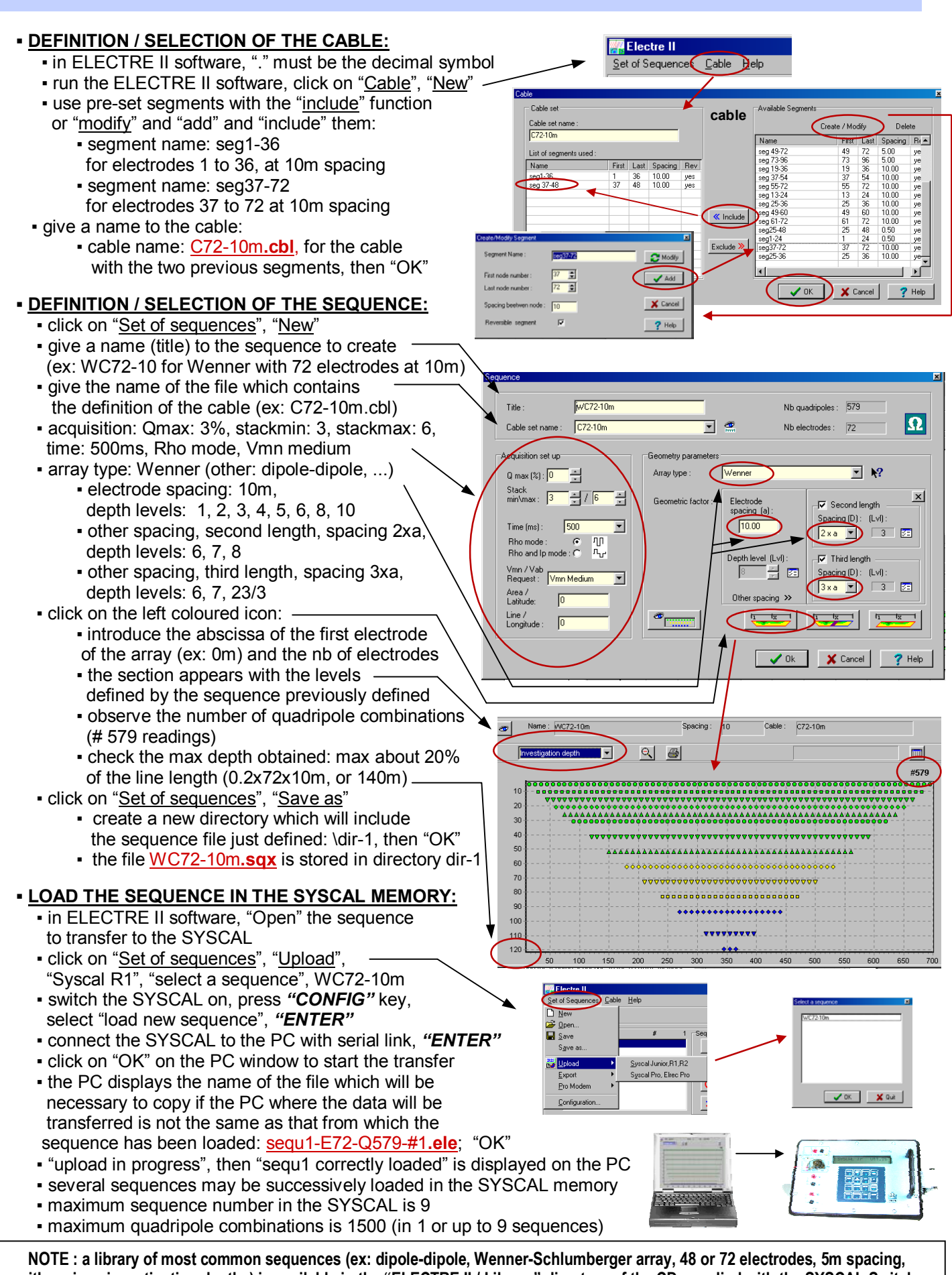

**with various investigation depths) is available in the "ELECTRE II / Library" directory of the CD supplied with the SYSCAL Switch** 

### *2nd STEP:* **TAKE READINGS IN THE FIELD WITH** *SYSCAL SWITCH EQUIPMENT*

#### **▪ SET UP THE SYSCAL SWITCH AND ITS ACCESSORIES: <u><b>** internal receiver</u> battery of the SYSCAL: checked external transmitter battery plug with the *"BATT"* key (ex: 12.24V, 72%). Min is 10V, 0% **▪** *internal transmitter* battery of the SYSCAL transmitter (1hour autonomy): checked by the green/red light battery **▪** *external transmitter* battery (recommended): control to be plugged when the previous light remains steadily red light **• (some units have an int / ext switch for the transmitter battery) ▪** set up the multicore cables and connecting boxes, dig electrodes, connect alligator clips **▪** check with the *"MODE"* key, that the "multi-electrode" option is selected  **▪** press the *"SPACING"* key to introduce the area and line parameters **▪** check the connection of electrodes with the *"RS CHECK"* key: if "open line" is displayed during multicore cable the automatic test of the 48 or 72 electrodes, dig more into the ground 111111111 <u> LTTTTTTTTTTT</u> the electrode under control, or press *"ENTER"* to check the resistance of the following electrodes **▪** by pressing *"MONITOR"*, it is possible to introduce a set of A, B, M, N electrodes (ex: 1, 2, 10, 11), and select "Rs Check" to measure the resistance of AB electrodes, or "Monitor" to make a resistivity measurement with this quadripole. This can help to check a given stake, or decide the stack number

### **▪ LAUNCH THE AUTOMATIC SET OF READINGS CORRESPONDING TO THE SEQUENCE:**

- **▪** select the sequence file with the *"E.ARRAY"* key: # 1 corresponds to the first sequence file loaded, # 2 corresponds to the second sequence file loaded, etc.
- **•** press "SET UP" to check or modify the quality (ex: 3%), stack-min (ex: 3) and max (ex: 6), time (ex: 500 ms), level of voltage required (ex: < 50mV)
- **▪** press the *"START"* key: 1 reading with 4 stacks takes about 6s, 500 readings about 1/2 h
- $\bullet$  during the readings, a first display gives the numbers of the electrodes A, B, M and N where the measurement is currently made, the number of the present quadripole (n°5) over the total number of readings to take (579), also the output voltage (HV) used selected by the SYSCAL
- **•** a second display gives the values of the signal (v), of the current (i) of the standard deviation (q), and of the number of stacks in progress (#)
- **E** during the readings, a pause can be made with the "DOWN" key: **▪** to reconnect an electrode which would be disconnected
	- **▪** to change the transmitter battery if the red light remains on
	- **▪** to modify the stack number, required voltage with the *"SET UP"* key
- . **▪** after a pause, press **"***START"* to resume the sequence
- **•** press "**FUNCT** / **STOP**" to stop the acquisition of a sequence of readings before its normal end
- **.** when the sequence is finished, "Select function" is displayed

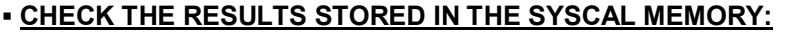

- **the data are automatically stored in "DATA FILE # 1" for the 1<sup>st</sup> set of readings, #2 for the 2<sup>nd</sup> one,...**
- **▪** to check the data after their acquisition, press the "*RESULT"* key, select the file number to read (#1,
- # 2,…) and check all the readings (voltage, current, resistivity) of this data file by pressing *"ENTER"*.
- **▪** capacity of the memory: 2 730 readings, in 1 to 83 data files max, with 1 500 readings max/data file
- **▪** to delete data files, press *"MEMORY"* , *"DOWN"*, then select "Del. all datafiles", and "0, 9, -, 7"
- **▪** to delete sequence files, press *"CONFIG"*, *"DOWN"*, then select "Del. all sequences", and "0, 9, -, 7"

SERIAI<br>LINK **FUNCT**  $STOP$  $\overline{7}$  $\overline{\mathbf{8}}$  $\overline{9}$ **RS**<br>CHECK BATT **MODE**  $\overline{u}$  $\overline{\mathbf{A}}$  $6\overline{6}$ 5 CHANGE **F ARRAY** SPACING **SET UP DOWN** 1  $\overline{\mathbf{z}}$  $\overline{\mathbf{3}}$ **MONITOR START** RESULT **FNTER**  $\mathbf{0}$ 

**SYSCAL Switch** keyboard

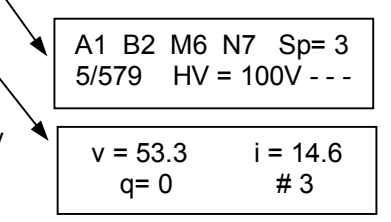

SYSCAL displays during acquisition

### *3rd STEP:* **TRANSFER AND PROCESS THE DATA WITH** *PROSYS SOFTWARE*

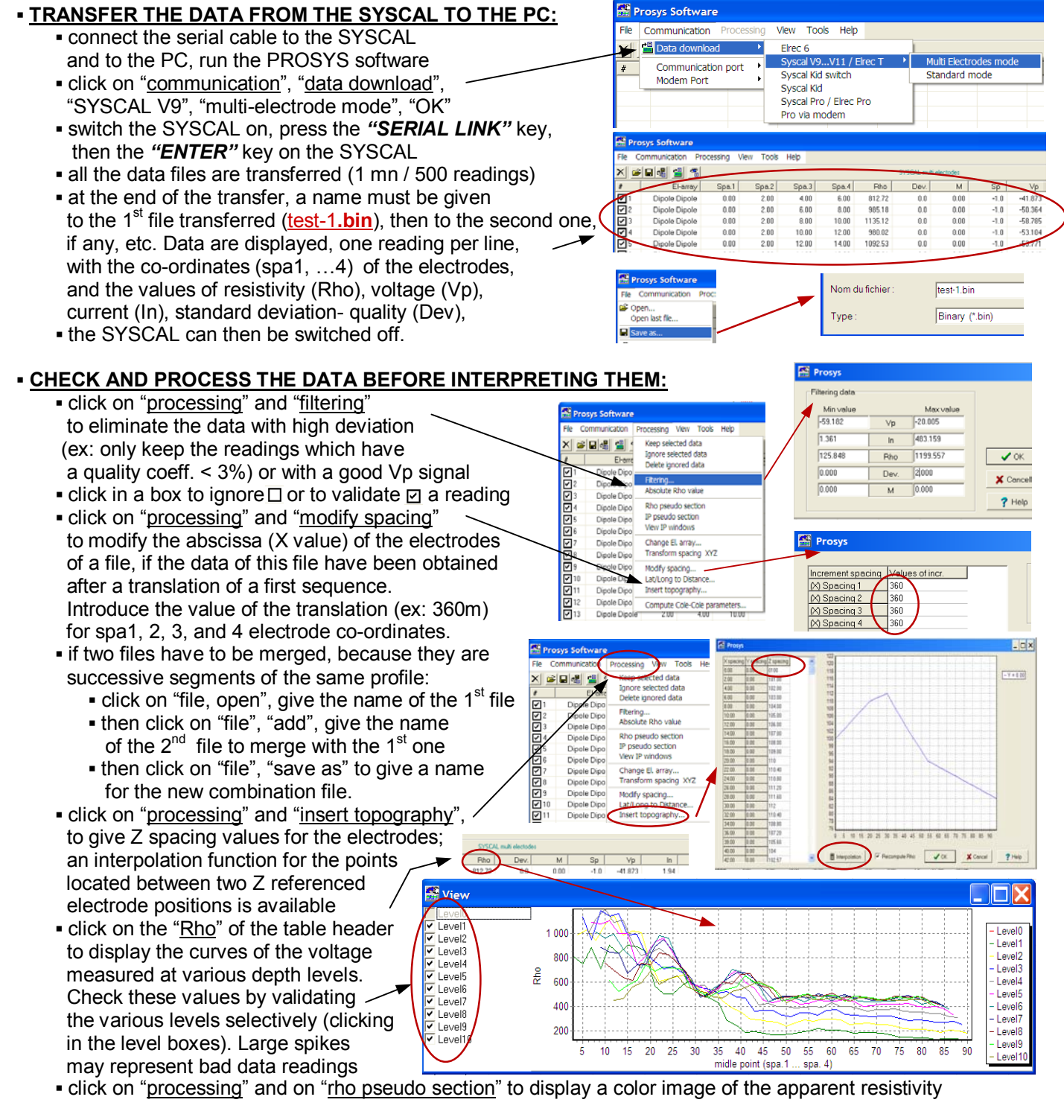

### **▪ MAKE A FILE READABLE BY THE INTERPRETATION SOFTWARE:**

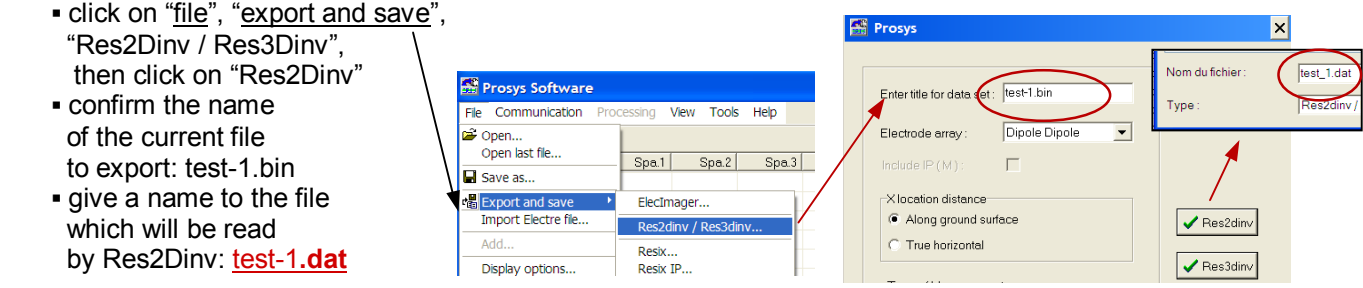

### *4th STEP:* **INTERPRETE THE DATA WITH** *RES2Dinv SOFTWARE*

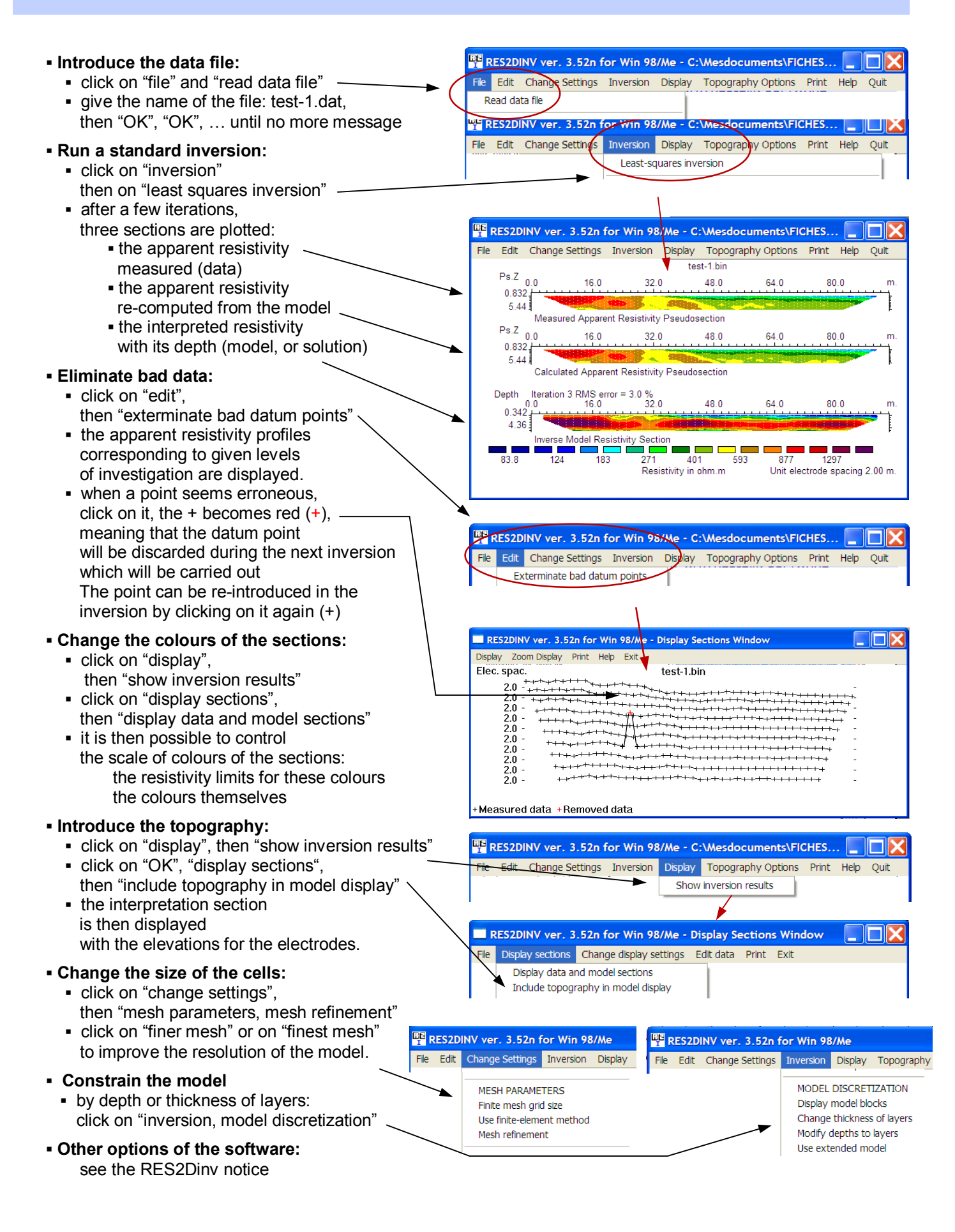

# **SYSCAL SWITCH**

# **a range of multi-electrode resistivitymeters**

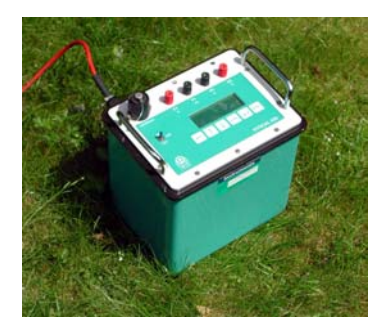

# **SYSCAL Kid Switch**

24 electrodes spacing between cable take-out (std): 3m, 5m power: 25 W – voltage: 200V pre-programme d sequences of measurements

### **SYSCAL Junior Switch**

24 - 48 or 72 electrodes spacing between electrodes (std): 5m, 10m power: 100 W – voltage: 400 V programmable sequences of measurements

### **SYSCAL R1 Plus Switch**

24 - 48 or 72 electrodes spacing between electrodes (std): 5m, 10m power: 200 W – voltage: 600 V programmable sequences of measurements

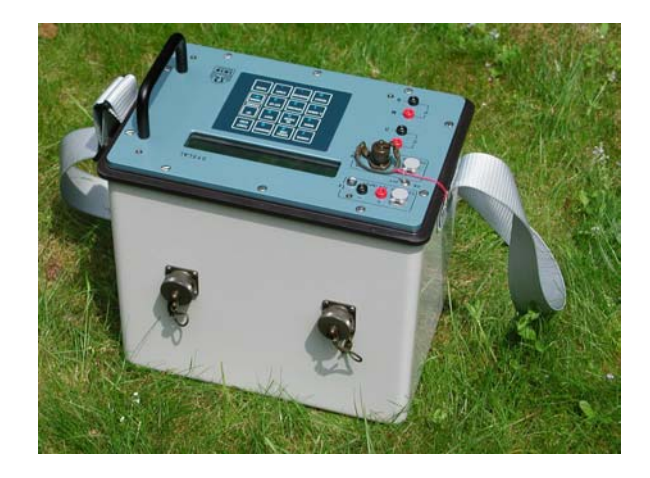

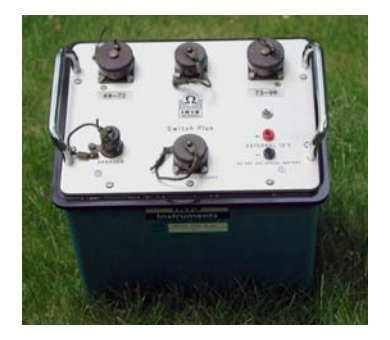

## **SWITCH Plus unit**

 48 or 72 electrodes accessory of SYSCAL Junior, R1 Plus Switch for increasing the number of switched electrodes

### **SYSCAL Pro Switch**

10 simultaneous channels for high speed readings 48 , 72 or 96 electrodes spacing between electrodes (std): 5m, 10m power: 250 W – voltage: 800 V programmable sequences, 3D imaging

**SWITCH Pro units**<br>48, 72, 96 electrodes for SYSCAL Pro Switch upgrade

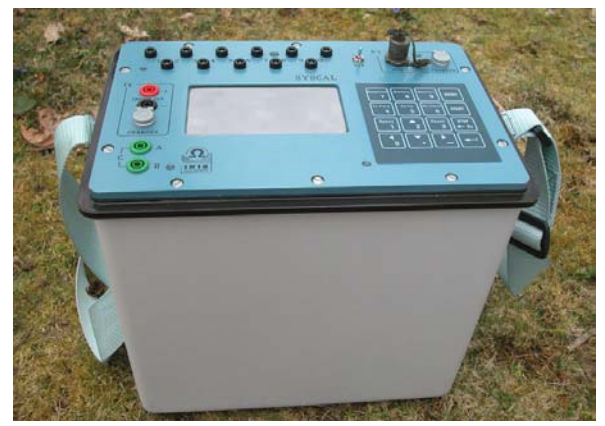

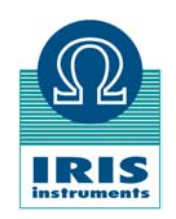